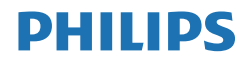

B Line

245B1

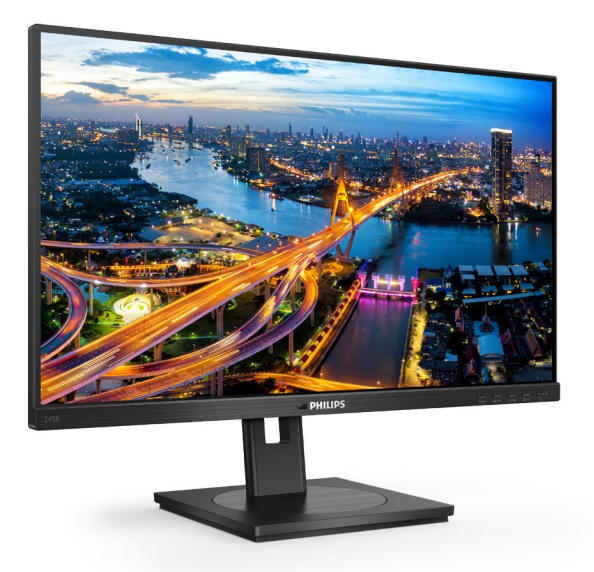

# www.philips.com/welcome

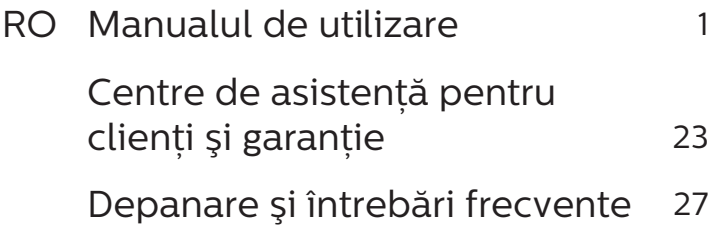

# Cuprins

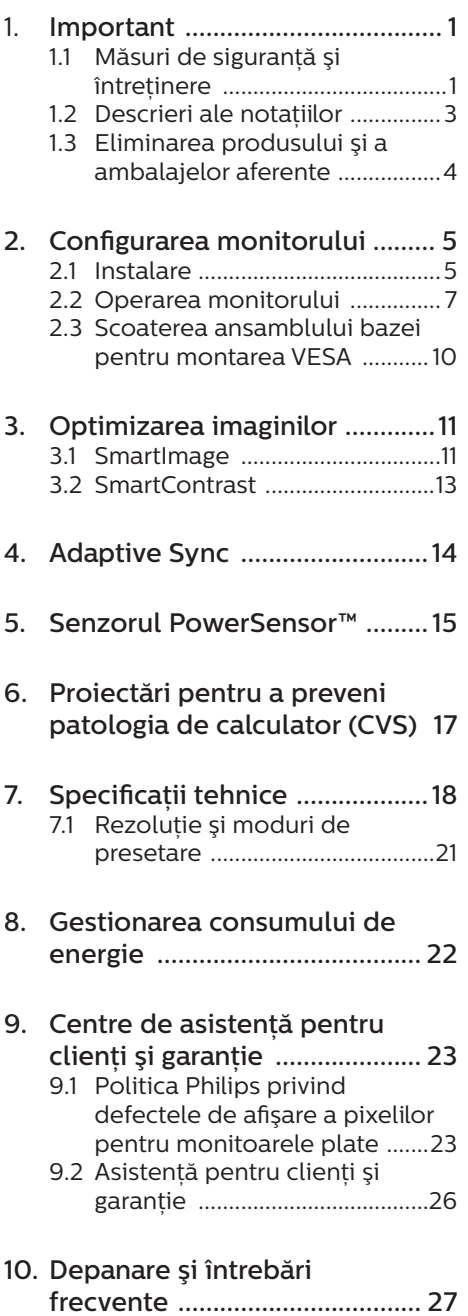

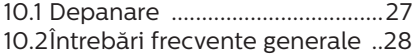

# <span id="page-2-1"></span><span id="page-2-0"></span>1. Important

Acest ghid de utilizare electronic este destinat tuturor persoanelor care utilizează monitorul Philips. Cititi cu atentie acest manual de utilizare. înainte de a utiliza monitorul. Acesta contine informatii și observații importante referitoare la funcționarea monitorului.

Garantia Philips se aplică dacă produsul este manevrat corespunzător și utilizat în scopul pentru care a fost proiectat, în conformitate cu instructiunile de operare şi dacă este prezentată factura sau chitanta în original, care să ateste data achizitiei, numele distribuitorului, numărul produsului şi numărul de model.

1.1 Măsuri de sigurantă și întretinere

# **A** Avertismente

Utilizarea altor dispozitive de control, reglaje sau proceduri decât cele specificate în acest document poate cauza expunerea la scurtcircuite, pericole electrice şi/sau pericole mecanice.

Cititi și respectati aceste instrucțiuni la conectarea şi utilizarea monitorului pentru computer.

## Mod de operare

- Nu expuneti monitorul la lumină solară directă, surse de lumină puternică sau la actiunea unor surse de încălzire. Expunerea îndelungată la acest tip de mediu poate avea drept rezultat decolorarea şi deteriorarea monitorului.
- tineti afitajul departe de ulei. Uleiul poate să deterioreze capacul de

plastic al displayului ți poate să anuleze garanția.

- Este necesară îndepărtarea obiectelor ce ar putea cădea în orificiile de ventilatie, precum și a celor care pot împiedica răcirea componentelor electronice ale monitorului.
- A nu se bloca orificiile de ventilatie ale carcasei.
- În momentul pozitionării monitorului, asigurati-vă că stecherul și priza electrică pot fi accesate uşor.
- În cazul închiderii monitorului prin debranşarea cablului de alimentare de la sursa de curent alternativ sau continuu, se va aştepta 6 secunde anterior recuplării acestuia, pentru o functionare normală a monitorului.
- A se utiliza numai cablul de alimentare corespunzător, furnizat, de fiecare dată, de către Philips. Dacă lipseşte cablul de alimentare, se va contacta centrul de service local. (Vă rugăm să consultati informatiile de contact pentru Service, afisate în manualul Informatii importante)
- Conectați produsul la o sursă de alimentare care respectă specificațiile. Asigurați-vă că monitorul este conectat la o sursă de alimentare care respectă specificațiile. Utilizarea unei tensiuni incorecte va cauza defectiuni si poate provoca incendii sau electrocutări.
- Protejați cablul. Nu trageți și nu îndoiți cablul de alimentare și cablul de semnal. Nu amplasati monitorul sau alte obiecte grele pe cabluri. Dacă sunt deteriorate, cablurile pot provoca incendii sau electrocutări.

- Nu supuneti monitorul la vibratii mari sau la şocuri puternice pe parcursul manevrării.
- Pentru a evita deteriorarea accidentală, de exemplu, desprinderea panoului de pe cadru, asigurați-vă că monitorul nu este înclinat în jos cu mai mult de -5 grade. Dacă se depăşeşte unghiul de înclinare în jos de -5 grade, defectiunea monitorului nu va fi acoperită de garantie.
- A nu se lovi sau scăpa monitorul în timpul functionării sau transportului.
- Utilizarea excesivă a monitorului poate cauza disconfort vizual. Este mai bine să faceti pauze mai scurte și mai dese la stația de lucru decât pauze mai lungi şi mai rare; de exemplu, o pauză de 5 - 10 minute după o utilizare continuă a ecranului timp de 50 - 60 de minute este probabil mai bună decât o pauză de 15 minute la fiecare două ore. Încercați să vă protejati ochii de oboseală în timpul utilizării constante a ecranului prin următoarele acțiuni:
	- • Priviţi în depărtare la diverse distanțe după o perioadă lungă de concentrare asupra ecranului.
	- $\cdot$  Clipiti voluntar des în timp ce lucraţi.
	- $\cdot$  Închideti ușor și rotiti ochii pentru a-i relaxa.
	- Repozitionati ecranul la o înăltime și un unghi corespunzătoare, în functie de înăltimea dvs.
	- Ajustati luminozitatea şi contrastul la un nivel corespunzător.
	- Ajustati iluminarea mediului la un nivel similar luminozității ecranului, evitati iluminarea fluorescentă și suprafetele care nu reflectă prea multă lumină.

Consultați un medic dacă simptomele nu dispar.

#### Întretinere

- Pentru a vă proteja monitorul de posibile deteriorări, nu supuneți ecranul LCD la presiuni mari. Atunci când deplasați monitorul, apucați-l de ramă. Nu ridicati monitorul plasând palma sau degetele pe ecranul LCD.
- Solutiile de curătare pe bază de ulei pot deteriora părțile de plastic și să anuleze garantia.
- În cazul în care monitorul nu va fi utilizat o perioadă îndelungată, acesta se va debranşa de la sursă.
- Dacă este necesar, monitorul se va curăta cu o cârpă umedă după debranşare. Ecranul poate fi şters cu o cârpă uscată când nu este sub tensiune. Totusi, pentru curătarea monitorului, nu se vor folosi niciodată solventi organici, precum alcool, sau solutii pe bază de amoniac.
- Pentru a se evita riscul apariției suprasarcinii electrice şi deteriorării permanente a monitorului, acesta nu se va expune la praf, ploaie, apă sau medii cu umezeală excesivă.
- Dacă monitorul este expus la umezeală, va fi şters cu o cârpă umedă, cât mai curând posibil.
- Dacă în monitor pătrund substante străine sau apă, se va întrerupe imediat sursa de alimentare şi se va debranşa cablul de la priză. Apoi, se va îndepărta substanța respectivă. urmând ca monitorul să fie trimis la centrul de service.
- Nu depozitati și nu utilizați monitorul în locuri expuse la căldură, la lumina directă a soarelui sau la frig excesiv.

#### <span id="page-4-0"></span>1. Important

- Pentru asigurarea functionării optime permanente a monitorului si prelungirea duratei sale de viată, acesta va fi plasat într-un spatiu ai cărui parametri de temperatură şi umiditate se situează în următoarea gamă de valori.
	- $\cdot$  Temperatură: 0 40 °C (32 104  $\degree$ F)
	- • Umiditate: 20 80% UR

Informatii importante despre imaginea remanentă/fantomă

- Activati întotdeauna un economizor dinamic pentru ecran când lăsati monitorul nesupravegheat. Activati întotdeauna o aplicație periodică de împrospătare a ecranului atunci când monitorul va afişa un continut static. Afisarea continuă a unor imagini statice o perioadă îndelungată poate produce "imagini arse", cunoscute și ca "imagini remanente" sau "imagini fantomă" pe ecranul dvs.
- "Imaginea arsă", "imaginea remanentă" sau "imaginea fantomă" reprezintă un fenomen binecunoscut în tehnologia ecranelor LCD. În majoritatea cazurilor, "imaginea arsă" sau "imaginea remanentă" sau "imaginea fantomă" va dispărea treptat într-un interval de timp după deconectarea de la alimentarea cu energie electrică.

### **AVertisment**

Nerespectarea indicatiei de activare a unui economizor ecran sau a unei aplicații de reîmprospătare periodică a ecranului poate avea ca efect aparitia simptomelor grave de "imagine statică". "imagine remanentă" sau "imagine fantomă" care nu mai dispar şi nici nu se pot remedia. Deteriorarea mentionată mai sus nu este acoperită de garantie.

#### Service

- Carcasa trebuie desfăcută numai de către personalul calificat din service.
- Dacă este necesar un document pentru reparatie sau integrare, se va contacta centrul de service local. (Vă rugăm să consultați informațiile de contact pentru Service, afișate în manualul Informatii importante.)
- Pentru informatii referitoare la transport, consultati rubrica ..Specificatii tehnice".
- • A nu se lăsa monitorul în maşină/ portbagaj sub actiunea directă a razelor solare.

### Cobservatie

În cazul în care monitorul nu functionează normal sau dacă nu stiti cum să procedați după ce ați aplicat instructiunile din acest manual, consultati un specialist în service.

# 1.2 Descrieri ale notaţiilor

Următoarele subcapitole descriu conventiile de notatie utilizate în acest document.

#### Observatii, atentionări și avertismente

Unele fragmente de text din acest ghid sunt însotite de pictograme și pot apărea cu caractere aldine sau italice. Fragmentele respective contin observatii, atentionări sau avertismente. Acestea sunt utilizate după cum urmează:

## **Observatie**

Această pictogramă indică informații și sfaturi importante care vă pot ajuta să utilizati mai eficient computerul.

### **A** Atentie

Această pictogramă indică informații despre modalități de evitare a eventualelor defectiuni ale hardware-

<span id="page-5-0"></span>ului şi a pierderii de date.

#### **A** Avertisment

Această pictogramă indică riscul potențial de vătămare corporală și prezintă modalități de evitare a problemelor.

Anumite avertismente pot apărea în diferite formate şi este posibil să nu fie însotite de pictograme. În aceste situații, prezentarea specifică a avertismentului este impusă de autoritatea de reglementare legală.

# 1.3 Eliminarea produsului şi a ambalajelor aferente

Deşeuri de echipamente electrice şi electronice (DEEE)

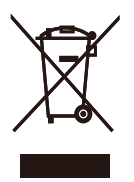

This marking on the product or on its packaging illustrates that, under European Directive 2012/19/EU governing used electrical and electronic appliances, this product may not be disposed of with normal household waste. You are responsible for disposal of this equipment through a designated waste electrical and electronic equipment collection. To determine the locations for dropping off such waste electrical and electronic, contact your local government office, the waste disposal organization that serves your household or the store at which you purchased the product.

Your new monitor contains materials that can be recycled and reused. Specialized companies can recycle your product to increase the amount of reusable materials and to minimize the amount to be disposed of.

All redundant packing material has been omitted. We have done our utmost to make the packaging easily separable into mono materials.

Please find out about the local regulations on how to dispose of your old monitor and packing from your sales representative.

#### Taking back/Recycling Information for Customers

Philips establishes technically and economically viable objectives to optimize the environmental performance of the organization's product, service and activities.

From the planning, design and production stages, Philips emphasizes the important of making products that can easily be recycled. At Philips, endof-life management primarily entails participation in national take-back initiatives and recycling programs whenever possible, preferably in cooperation with competitors, which recycle all materials (products and related packaging material) in accordance with all Environmental Laws and taking back program with the contractor company.

Your display is manufactured with high quality materials and components which can be recycled and reused.

To learn more about our recycling program please visit

http://www.philips.com/a-w/about/ sustainability.html

<span id="page-6-0"></span>2. Configurarea monitorului

# 2.1 Instalare

### **1** Continutul pachetului

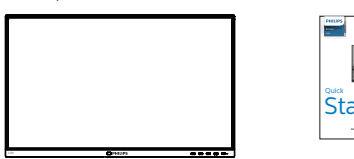

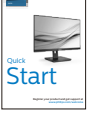

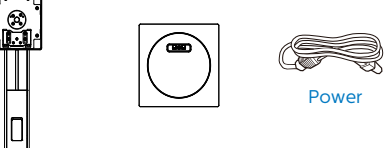

\*DP

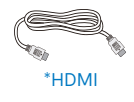

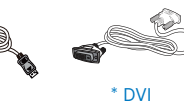

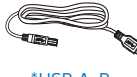

\*USB A-B

\*Diferă în functie de regiune

- **2** Instalarea bazei
- 1. Plasati monitorul cu fata în jos pe o suprafată moale. Aveti grijă să nu zgâriați sau să deteriorați ecranul.

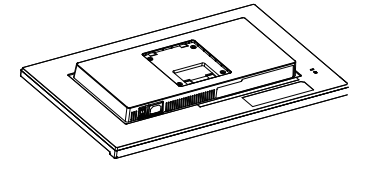

- 2. Tineti suportul cu ambele mâini. (1) Fixaţi cu grijă baza pe suport.
	- (2) Folositi degetele pentru a strânge şurubul situat în partea de jos a bazei.
	- (3) Folositi o surubelnită pentru a strânge şurubul situat în partea de jos a bazei şi fixaţi bine baza de coloană.
	- (4) Ataşaţi cu atenţie suportul în zona de montare VESA până când dispozitivul de fixare blochează suportul.

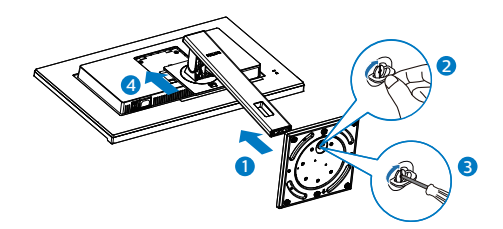

#### **3** Conectarea la computer

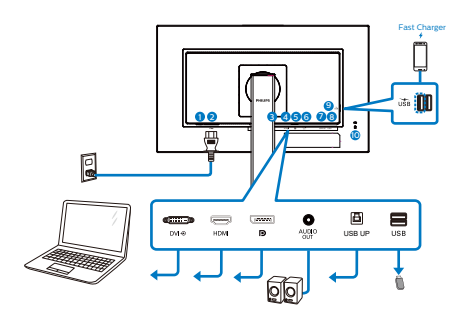

USB hub

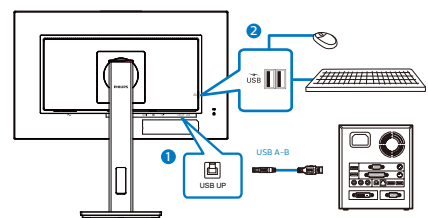

- **1** Comutator de alimentare
- **2** Intrare alimentare AC
- **3** Intrare DVI
- **4** Intrare HDMI
- **6** Intrare Display port
- **6** leşire audio
- **O** USB UP
- **8** USB descendent
- <sup>9</sup> Port cu functie de încărcare rapidă prin USB/USB descendent
- **10** Încuietoare Kensington antifurt

### Conectarea la PC

- 1. Conectati ferm cablul de alimentare în spatele monitorului.
- 2. Opriti computerul și deconectati cablul de alimentare al acestuia.
- 3. Conectati cablul de semnal al monitorului la conectorul video din partea posterioară a computerului.
- 4. Conectati cablurile de alimentare ale computerului şi monitorului la o priză din apropiere.
- 5. Porniti computerul și monitorul. Dacă este afişată o imagine pe monitor, instalarea este finalizată.

#### <span id="page-8-0"></span>**4** Încărcare USB

Acest afişaj are porturi USB capabile de ieşire de alimentare standard, inclusiv unele cu functie USB Charging (pot fi identificate prin pictograma de alimentare  $\chi_{\text{BS}}$ ). Puteti utiliza aceste porturi pentru a încărca smartphoneul sau pentru a alimenta un hard disk extern, de exemplu. Afişajul trebuie să fie pornit permanent pentru a putea utiliza această functie.

### **⊖** Observatie

Dacă opriti monitorul prin comutatorul de pornire/oprire în orice moment, toate porturile USB se vor opri.

## **Avertisment:**

Dispozitivele USB fără fir la 2,4 Ghz, cum ar fi un mouse, o tastatură sau o pereche de căşti fără fir, pot avea interferente din cauza semnalului de mare viteză al dispozitivelor USB 3.2, care pot duce la o eficientă scăzută a transmisiei radio. Dacă se întâmplă aceasta, încercați următoarele metode pentru a reduce efectele interferenţelor.

- Încercati să feriti receptoarele USB 2.0 de portul de conectare USB 3.2.
- Utilizati un hub USB sau un cablu prelungitor USB standard pentru a crește spațiul dintre receptorul fără fir și portul de conectare USB 3.2.

# 2.2 Operarea monitorului

**1** Descriere butoane control

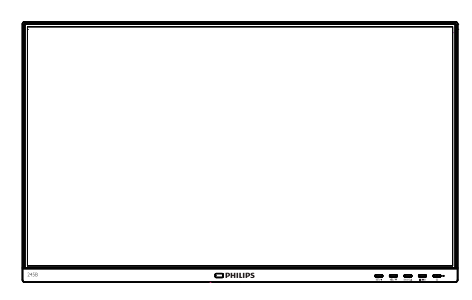

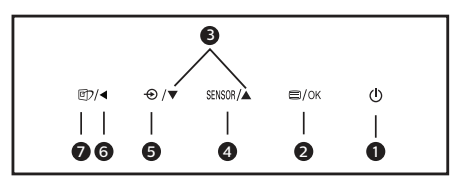

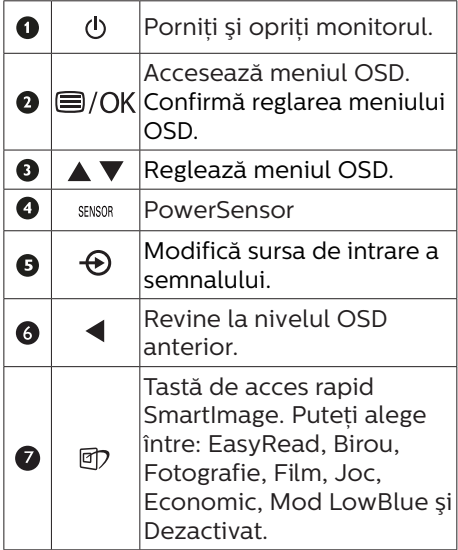

### Descrierea afişării pe ecran (OSD)

#### Ce înseamnă OSD (afişarea pe ecran)?

Toate monitoarele LCD Philips dispun de caracteristica OSD (afişare pe ecran). Acest lucru permite utilizatorului final să selecteze functiile monitorului direct de pe ecran, prin intermediul unei ferestre de instructiuni. Mai jos este prezentată o interfată OSD, usor de utilizat:

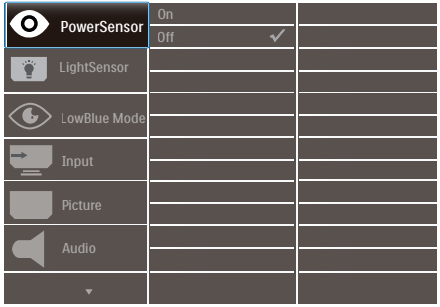

Instructiuni fundamentale și simple referitoare la tastele de control

În meniul OSD de mai sus puteti apăsa pe butoanele  $\Psi$  ▲ de pe rama frontală a monitorului pentru a mişca cursorul si puteti apăsa pe butonul OK pentru a confirma selectia sau modificarea.

### Meniul OSD

Mai jos, este prezentată vederea generală a structurii afişării pe ecran. Puteți consulta ulterior această imagine, în cazul în care veti dori să navigați între diferitele ajustări.

## Cobservatie

Acest afisaj are func ie "DPS" pentru economisirea energiei; setarea implicită este "Pornit": face ca luminozitatea ecranului să pară pu in diminuată; pentru luminozitate optimă, accesa i meniul OSD pentru a seta modul "DPS" la "Oprit".

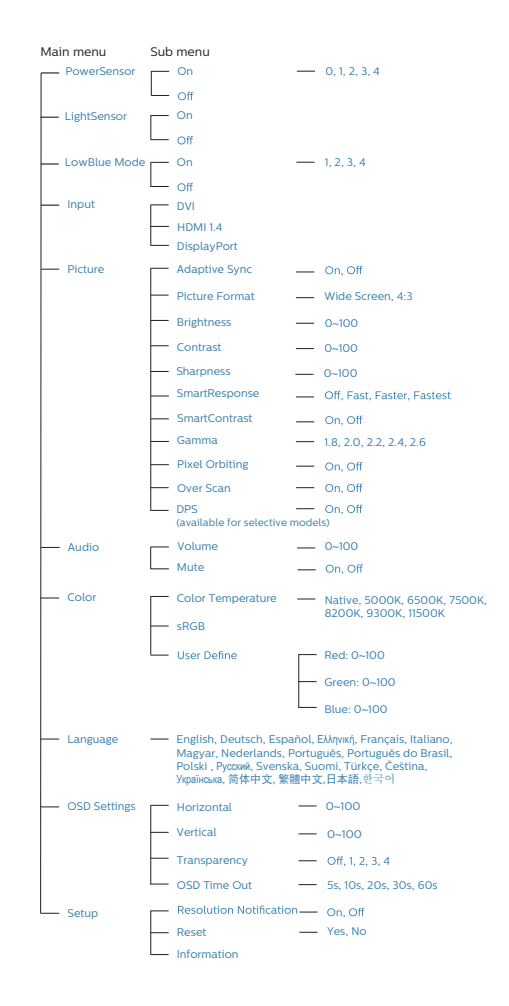

#### 2. Configurarea monitorului

# **B** Notificare privind rezolutia

Acest monitor este conceput pentru performante optime la rezolutia sa nativă, 2560 x 1440. Dacă monitorul este pornit şi este setat la o altă rezolutie, pe ecran se afișează o alertă: Utilizați rezoluția 2560 x 1440 pentru rezultate optime.

Afişarea alertei privind rezoluția nativă poate fi dezactivată din Configurare în meniul OSD (afişare pe ecran).

4 Funcție fizică

# Înclinare

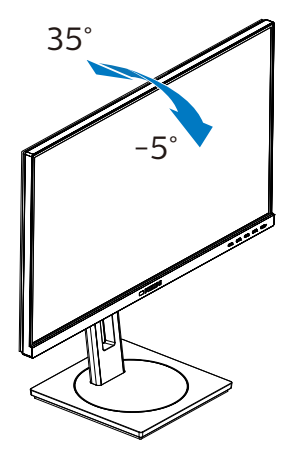

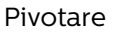

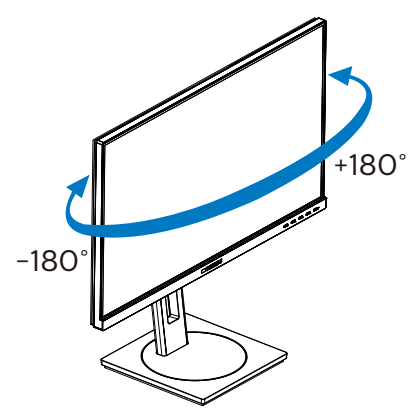

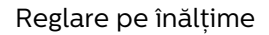

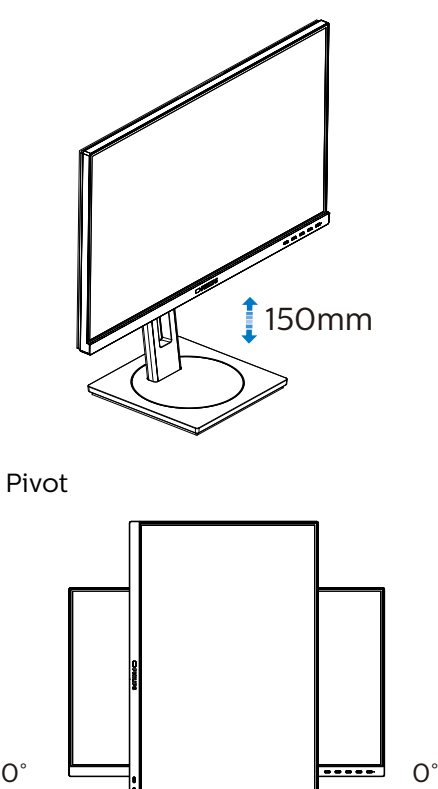

# **Avertisment:**

Pentru a evita deteriorarea accidentală a ecranului, precum desprinderea panoului, asigurati-vă că monitorul nu este înclinat în jos cu mai mult de -5 grade.

-90° 90°

Nu apăsați pe ecran atunci când reglati unghiul monitorului. Atingeti doar cadrul.

# <span id="page-11-0"></span>2.3 Scoaterea ansamblului bazei pentru montarea VESA

Înainte de a începe dezasamblarea bazei monitorului, urmati instructiunile de mai jos pentru a evita deteriorarea monitorului sau vătămarea corporală.

1. Întindeți la maxim baza monitorului.

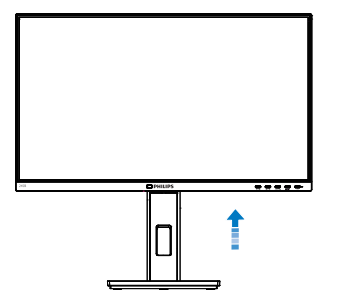

2. Plasati monitorul cu fata în jos pe o suprafată moale. Aveti grijă să nu zgâriați sau să deteriorați ecranul. Ridicati apoi suportul monitorului.

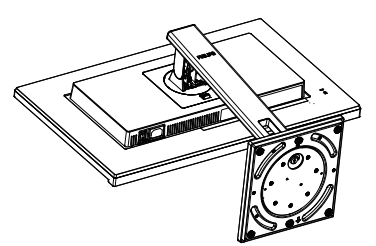

3. Ţinând apăsat butonul de deblocare, înclinați și glisați baza în afară.

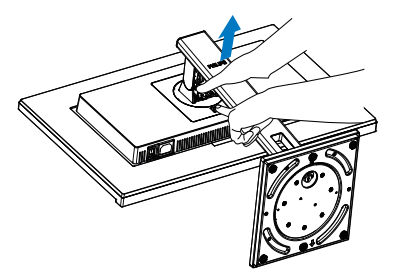

# Cobservatie

Acest monitor acceptă o interfață de montare compatibilă VESA de 100mm x 100mm. Şurub de montare VESA M4. Contactați întotdeauna producătorul în cazul în care doriti să realizați instalarea pe perete.

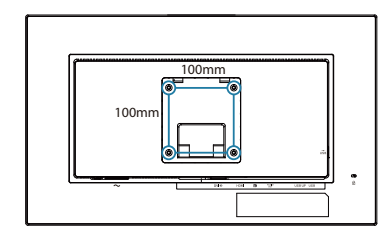

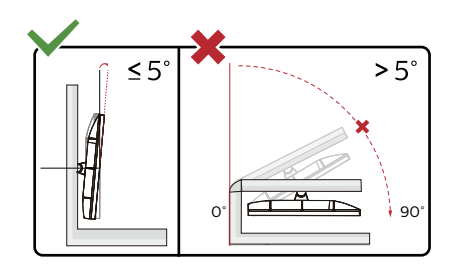

\* Designul afişajului poate diferi de ilustratie.

# Avertisment:

- Pentru a evita deteriorarea accidentală a ecranului, precum desprinderea panoului, asigurati-vă că monitorul nu este înclinat în jos cu mai mult de -5 grade.
- Nu apăsați pe ecran atunci când reglati unghiul monitorului. Atingeti doar cadrul.

# <span id="page-12-0"></span>3. Optimizarea imaginilor

# 3.1 SmartImage

# **T** Ce este?

SmartImage oferă presetări care optimizează afişajul pentru diferite tipuri de continut, reglând dinamic luminozitatea, contrastul, culoarea şi claritatea în timp real. Indiferent dacă lucraţi cu aplicaţii de text, de afişare de imagini sau urmăriti un videoclip, Philips SmartImage vă asigură o performantă excelentă şi optimizată a monitorului.

### **2** De ce am nevoie de acesta?

Dacă vă doriți un monitor care vă asigură afişarea optimizată a tuturor tipurilor de continut, software-ul SmartImage vă reglează în mod dinamic şi în timp real luminozitatea, contrastul, culorile şi claritatea pentru a vă îmbunătăți experiența vizuală cu acest monitor.

## **B** Cum functionează?

SmartImage este o tehnologie exclusivă, de ultimă generatie, de la Philips care analizează continutul afişat pe ecranul dvs. Bazat pe un scenariu pe care îl selectati chiar dvs., SmartImage îmbunătătește în mod dinamic contrastul, saturatia culorilor şi claritatea imaginilor, astfel încât calitatea continutului afișat să fie îmbunătătită – toate acestea în timp real şi prin apăsarea unui singur buton. Cum se activează SmartImage?

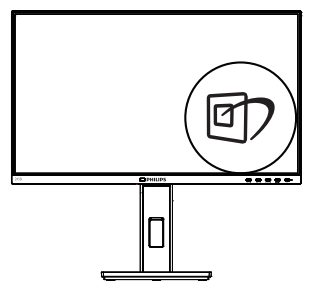

- 1. Apăsați pe  $\overline{\mathbb{D}}$  pentru a lansa afişarea pe ecran a software-ului SmartImage.
- 2. Tineti apăsat pe  $\nabla$   $\blacktriangle$  pentru a comuta între EasyRead, Birou, Fotografie, Film, Joc, Economic, Mod LowBlue şi Dezactivat.
- 3. Afişarea pe ecran a SmartImage va fi activă timp de 5 secunde sau puteți apăsa pe "OK" pentru a confirma.

Puteţi alege între: EasyRead, Birou, Fotografie, Film, Joc, Economic, Mod LowBlue şi Dezactivat.

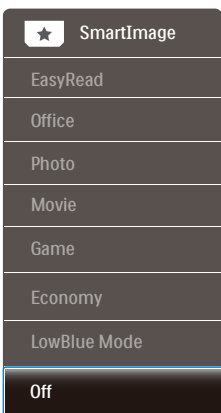

EasyRead: Contribuie la îmbunătătirea citirii textului din aplicatii bazate pe text, ca de exemplu a cărtilor PDF în format electronic. Utilizând un algoritm special care măreşte contrastul şi claritatea marginilor continutului

de tip text, afişarea este optimizată astfel încât cititul să fie extrem de plăcut, prin reglarea luminozității, contrastului şi temperaturii de culoare a monitorului.

- Office (Birou): Îmbunătătește calitatea textului şi reduce luminozitatea pentru a creşte lizibilitatea şi a reduce stresul asupra ochilor. Acest mod îmbunătătește semnificativ lizibilitatea şi productivitatea atunci când lucrati cu foi de calcul, fişiere PDF, articole scanate sau alte aplicatii generale de birou.
- Photo (Fotografii): Acest profil combină saturația de culoare. contrastul dinamic și îmbunătățirea clarității pentru a afisa fotografii și alte imagini cu o claritate extraordinară şi în culori vii – toate fără artefacte şi culori şterse.
- Movie (Filme): Luminozitatea crescută, saturația de culoare mai mare, contrastul dinamic și claritatea accentuată afişează toate detaliile din zonele întunecate ale secventelor video fără culori şterse în zonele mai luminoase, mentinând valori naturale dinamice pentru o afişare video de cea mai bună calitate.
- Game (Jocuri): Activând circuitul overdrive pentru cel mai bun timp de răspuns, reducând marginile în zigzag pentru obiectele cu mişcare rapidă pe ecran, îmbunătățind raportul de contrast pentru scenele luminoase şi întunecoase, acest profil asigură cea mai bună experiență de joc pentru împătimitii de jocuri.
- Economy (Economic): În acest profil, luminozitatea şi contrastul sunt reglate, iar retroiluminarea este reglată fin pentru afişarea corectă a aplicatiilor de birou de zi cu zi și reducerea consumului electric.
- • LowBlue Mode (Mod lumină albastră redusă): Mod lumină albastră redusă

pentru productivitate cu impact redus asupra ochilor. Studiile au arătat că, la fel cum razele ultraviolete pot cauza vătămarea ochilor, razele de lumină albastră cu unde scurte emise de afişajele LED pot să cauzeze vătămarea ochilor și să afecteze vederea în timp. Dezvoltată pentru sănătate, setarea Philips Mod lumină albastră redusă utilizează o tehnologie software inteligentă pentru a reduce lumina albastră cu unde scurte dăunătoare.

Off (Dezactivat): Fără optimizare cu SmartImage.

# Cobservatie

Modul LowBlue oferit de Philips, este conform cu certificarea TUV Low Blue Light. Puteti accesa acest mod prin simpla apăsare a tastei de comandă rapidă ワ și apoi prin apăsarea butonului pentru a selecta Mod LowBlue. Mai sus puteți vedea pașii pentru selectarea optiunii SmartImage.

# <span id="page-14-0"></span>3.2 SmartContrast

### **T** Ce este?

Tehnologie unică ce analizează dinamic continutul afișat și optimizează automat raportul de contrast al monitorului pentru claritate vizuală maximă şi experienţă vizuală încântătoare, crescând retroiluminarea pentru imagini mai clare, mai contrastante şi mai luminoase sau reducând retroiluminarea pentru afişarea clară a imaginilor pe fundaluri întunecate.

#### 2 De ce am nevoie de acesta?

Doriti cea mai bună claritate vizuală si confort de vizualizare pentru fiecare tip de continut. SmartContrast controlează dinamic contrastul şi reglează retroiluminarea pentru ca imaginile jocurilor și cele video să fie clare. contrastante şi luminoase sau afişează text clar, lizibil pentru munca de birou. Prin reducerea consumului electric al monitorului, puteți reduce costurile cu energia şi prelungi durata de viaţă a monitorului.

### **3** Cum functionează?

Atunci când activați SmartContrast, acesta va analiza în timp real continutul afişat pentru a ajusta culorile şi pentru a controla intensitatea iluminării de fundal. Această funcție va îmbunătăți în mod dinamic contrastul pentru o experienţă de divertisment grozavă atunci când vizionati videoclipuri sau vă jucați.

# <span id="page-15-0"></span>4. Adaptive Sync

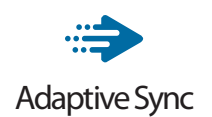

Mult timp, jocurile pe calculator nu au putut oferi satisfacție maximă pasionatilor, din cauză că unitățile de procesare grafică (GPU) şi monitoarele se actualizează cu o frecventă diferită. Uneori, GPU poate reda multe imagini noi în timpul unei singure actualizări a monitorului, iar monitorul afişează portiuni din fiecare imagine ca pe o singură imagine. Acest procedeu se numeste "sfâsiere". Pasionatii de jocuri pot repara efectul de sfâşiere cu ajutorul unei functii care se numește "v-sync", însă imaginea poate deveni sacadată pentru că GPU aşteaptă ca monitorul să genereze actualizarea înainte de afişarea imaginilor.

Cu v-sync sunt reduse şi semnalul mouse-ului şi numărul total de cadre pe secundă. Tehnologia AMD Adaptive Sync elimină toate aceste probleme permitându-i unității GPU să actualizeze monitorul atunci când este disponibilă o nouă imagine, generând jocuri incredibil de clare, rapide şi fără efectul de sfâşiere.

Urmate de placa video cu care sunt compatibile.

- Sistem de operare
	- **•**  Window.s 10/8.1/8/7
- Placă grafică: R9 seria 290/300 şi R7 seria 260
	- **•**  AMD Radeon R9 seria 300
	- **•**  AMD Radeon R9 Fury X
- **•**  AMD Radeon R9 360
- **•**  AMD Radeon R7360
- **•**  AMD Radeon R9295X2
- **•**  AMD Radeon R9290X
- **•**  AMD Radeon R9290
- **•**  AMD Radeon R9285
- **•**  AMD Radeon R7260X
- **•**  AMD Radeon R7260
- Unități de procesare accelerată mobile şi desktop din seria de procesor A
	- **•**  AMD A10-7890K
	- **•**  AMD A10-7870K
	- **•**  AMD A10-7850K
	- **•**  AMD A10-7800
	- **•**  AMD A10-7700K
	- **•**  AMD A8-7670K
	- **•**  AMD A8-7650K
	- **•**  AMD A8-7600
	- **•**  AMD A6-7400K

# <span id="page-16-0"></span>5. Senzorul PowerSensor™

### **Cum functionează?**

- PowerSensor functionează pe principiul transmisiei și recepției de semnale "infrarosii" inofensive pentru a detecta prezenta utilizatorului.
- Când utilizatorul este în fata monitorului, monitorul functionează normal, la setările predeterminate stabilite de utilizator, de ex. luminozitate, contrast, culoare etc.
- Presupunând că monitorul a fost setat la luminozitate de 100%, când utilizatorul părăseşte scaunul si nu mai este în fata monitorului. monitorul reduce automat consumul de energie până la 70%.

#### Utilizator prezent în Utilizatorul nu fată este prezent

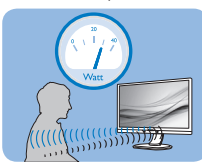

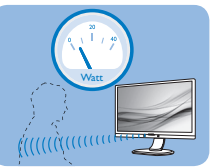

Consumul de energie ilustrat est doar pentru referinţă

# **2** Setare

### Setări implicite

PowerSensor este conceput să detecteze prezenta utilizatorului aflat între 30 şi 100 cm (12 i 40 inchi) faţă de monitor şi între cinci grade la stânga sau la dreapta monitorului.

#### Setări personalizate

Dacă preferați să fiți într-o poziție în afara perimetrelor enumerate mai sus, alegeti un semnal cu putere mai mare pentru eficienta optimă a detectării: Cu cât mai mare este setarea, cu atât mai puternic este semnalul de detectare. Pentru eficientă maximă a PowerSensor si detectare corectă, pozitionati-vă direct în fata monitorului.

- Dacă alegeți să vă poziționați la o distantă de 100 cm sau 40 inchi fată de monitor, utilizați semnalul de detectare maxim pentru distante de până la 120 cm sau 47 inchi. (Setarea 4)
- Deoarece unele haine de culoare închisă absorb semnalele infraroşii chiar şi atunci când utilizatorul este la o distanţă mai mică de 100 cm sau 40 inchi fată de monitor, măriti puterea semnalului când purtați haine negre sau de culoare închisă.

# Tastă rapidă Distanţă până la

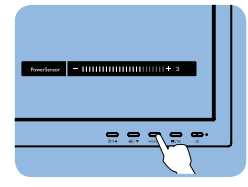

senzor

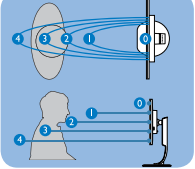

# Mod peisaj/portret

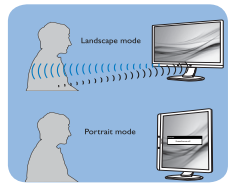

Ilustratiile de mai sus sunt doar cu scop de referintă și este posibil să nu reflecte întocmai afişajul acestui model.

## **B** Modul de reglare a setărilor

Dacă PowerSensor nu functionează corect în interiorul sau în exteriorul intervalului implicit, iată cum se reglează fin detectarea:

- Apăsați tasta rapidă PowerSensor.
- Veti găsi bara de reglare.
- Reglati detectarea PowerSensor la (Setarea 4) și apăsați OK.
- Testați configurația nouă pentru a vedea dacă PowerSensor detectează corect pozitia dvs. curentă.

#### 5. PowerSensor™

Functia PowerSensor este concepută să funcționeze doar în mod Peisaj (poziţie orizontală). După pornirea senzorului PowerSensor, acesta se va opri automat dacă monitorul este utilizat în modul Portret (90 de grade/ poziție verticală); aceasta va porni automat dacă monitorul revine în modul său implicit Peisaj.

#### C Observatie

Un mod PowerSensor selectat manual va rămâne operational dacă nu este reglat din nou sau dacă modul implicit este reapelat. Dacă aflati că PowerSensor este foarte sensibil la mişcarea din apropiere din orice motiv, reglati la o putere mai mică a semnalului. Păstrați curată lentila senzorului. Dacă lentila senzorului este murdară, ștergeți-o cu alcool pentru a evita reducerea distantei de detectare.

# <span id="page-18-0"></span>6. Proiectări pentru a preveni patologia de calculator (CVS)

Monitorul Philips este proiectat pentru a preveni oboseala ochilor cauzată de utilizarea îndelungată a computerului.

Urmati instructiunile de mai jos și utilizati monitorul Philips pentru a reduce eficient oboseala şi a maximiza productivitatea de lucru.

- 1. Iluminarea adecvată a mediului:
	- Reglati iluminarea mediului în mod similar cu luminozitatea ecranului, evitati iluminarea fluorescentă și suprafetele care nu reflectă prea multă lumină.
	- • Reglarea luminozităţii şi contrastului la un nivel corespunzător.
- 2. Bune obiceiuri de lucru:
	- • Utilizarea excesivă a monitorului poate provoca disconfortul ochilor, este mai bine să faceti pauze mai scurte, mai des, de la statia de lucru, decât pauze mai lungi şi mai rare; de exemplu, o pauză de 5-10 minute după utilizarea continuă a ecranului timp de 50-60 de minute este probabil să fie mai bună decât o pauză de 15 minute la fiecare două ore.
	- • Privirea către obiecte aflate la distante variate după o perioadă lungă de concentrare asupra ecranului.
	- • Închiderea lentă şi rotirea ochilor pentru relaxare.
	- • Clipitul des, în mod conştient, în timpul lucrului.
	- Întindeti-vă uşor gâtul și înclinați lent capul înainte, înapoi şi în lateral, pentru ameliorarea durerilor.
- 3. Postura ideală de lucru
	- Plasati ecranul dvs. la o înăltime si unghi adecvate pentru înălțimea dvs.
- 4. Selectati monitorul Philips pentru reducerea oboselii ochilor.
	- Fcran anti-reflectie: Ecranul antireflectie reduce în mod eficient reflecţiile deranjante şi care distrag atentia, care cauzează oboseala ochilor.
	- • Proiectările cu tehnologie fără fluctuatii pentru reglarea luminozității și reducerea fluctuatiilor, pentru o vizualizare mai confortabilă.
	- • Modul LowBlue: Lumina albastră poate cauza oboseala ochilor. Modul Philips LowBlue vă permite să setați niveluri diferite ale filtrului pentru lumină albastră, pentru diverse situaţii de lucru.
	- • Modul EasyRead pentru o experientă de citire asemănătoare cu cea de pe hârtie, care oferă o vizualizare mai confortabilă în cazul documentelor mari afişate pe ecran

# <span id="page-19-0"></span>7. Specificaţii tehnice

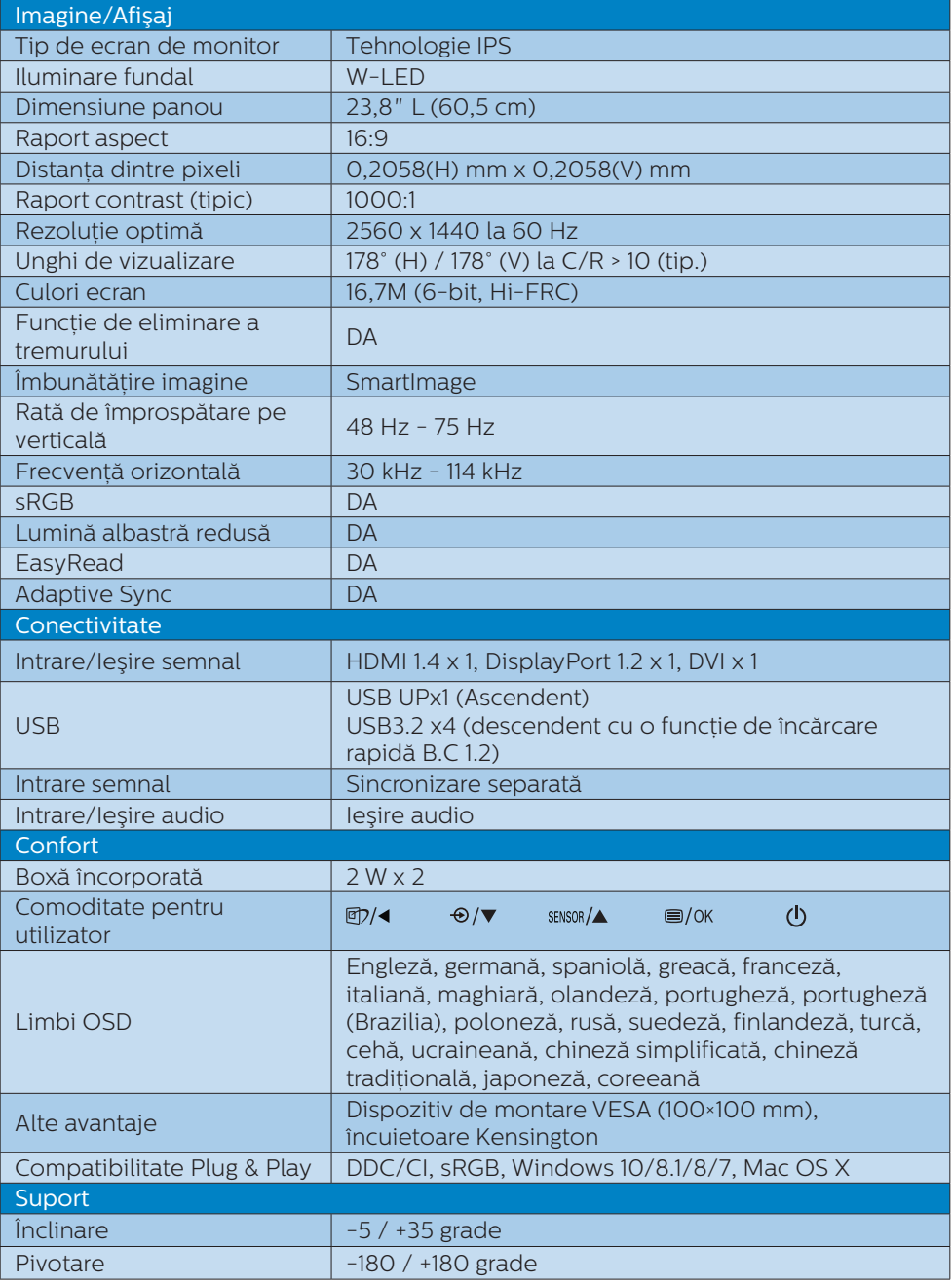

7. Specificaţii tehnice

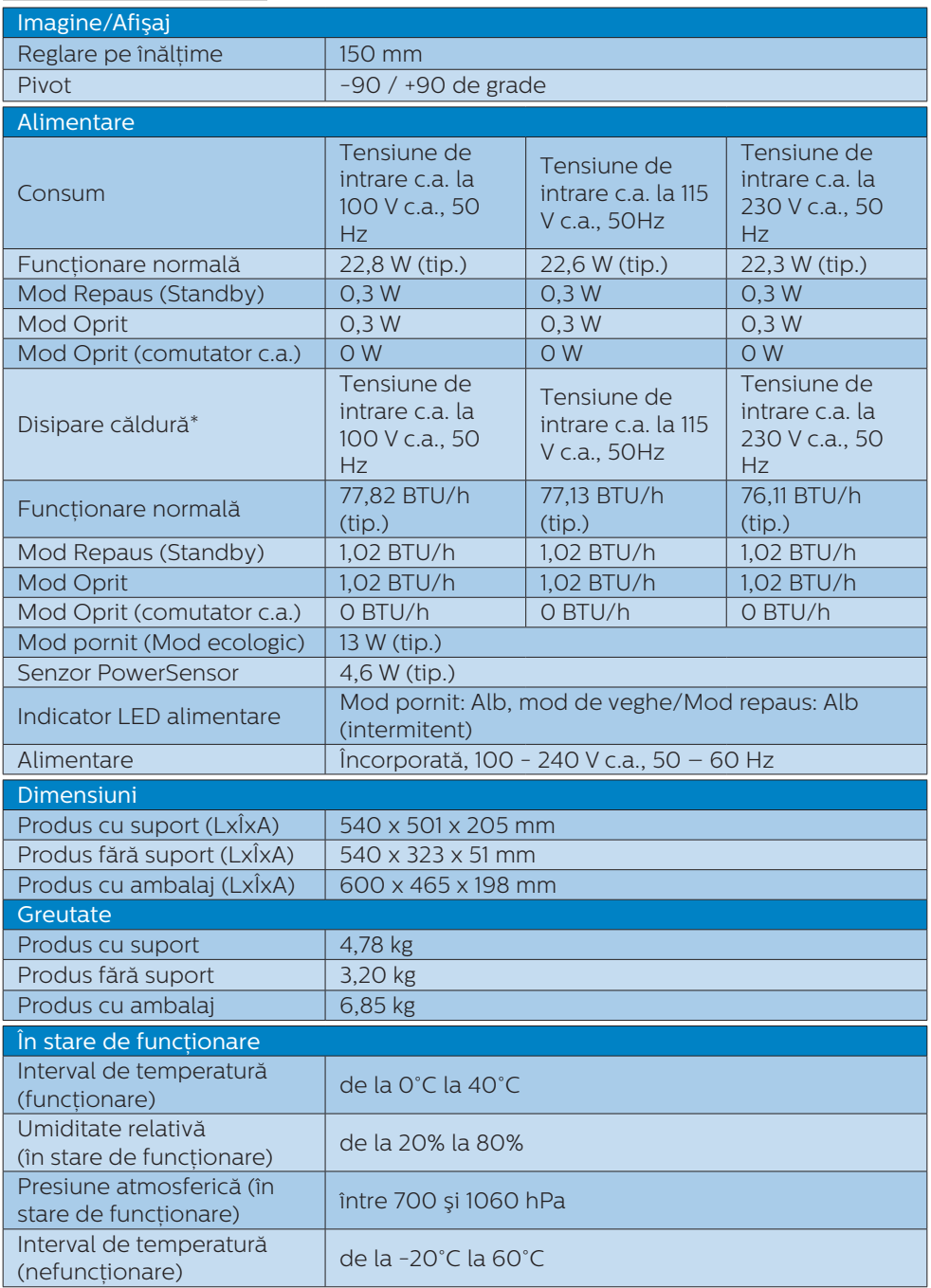

7. Specificații tehnice

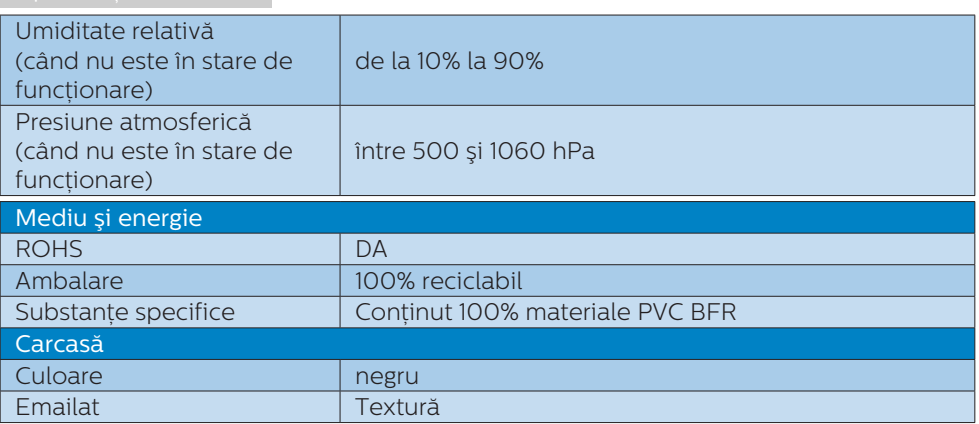

## Cobservatie

Aceste date pot suferi modificări fără notificare. Accesaţi www.philips.com/support pentru a descărca ultima versiune a instrucţiunilor.

# <span id="page-22-0"></span>7.1 Rezoluție și moduri de presetare <del>⊖</del> Observație

### **1** Rezolutie maximă

2560 x 1440 la 60 Hz (DVI) 2560 x 1440 la 75 Hz (HDMI/DP)

#### 2 Rezolutie recomandată 2560 x 1440 la 60 Hz

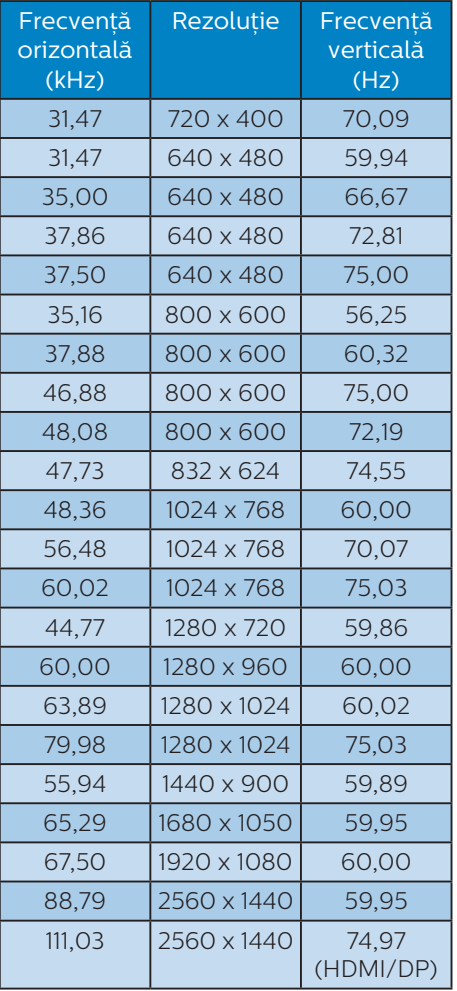

Reţineţi că afişajul dvs. funcţionează cel mai bine la o rezoluție nativă de 2560 x 1440. Pentru calitate de afişare optimă, respectaţi această recomandare privind rezoluţia.

# <span id="page-23-0"></span>8. Gestionarea consumului de energie

Dacă aveti placă video sau program software conforme cu VESA DPM instalate pe PC, monitorul poate reduce automat consumul de energie atunci când nu este utilizat. Dacă este detectată o introducere de la tastatură, mouse sau alt dispozitiv de intrare, monitorul se va "trezi" automat. Următorul tabel indică consumul de energie și semnalizarea acestei funcții de economisire automată a energiei:

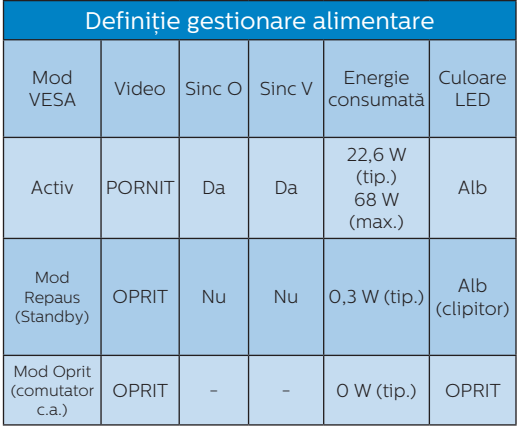

Configurarea următoare este utilizată pentru a măsura consumul de energie al acestui monitor.

- Rezolutie nativă: 2560 x 1440
- Contrast: 50%
- • Luminozitate: 90%
- • Temperatură de culoare: 6500 k la alb rece complet

Cobservatie Aceste date pot suferi modificări fără notificare.

# <span id="page-24-1"></span><span id="page-24-0"></span>9. Centre de asistentă pentru clienti şi garantie

# 9.1 Politica Philips privind defectele de afişare a pixelilor pentru monitoarele plate

Philips depune eforturi deosebite pentru a livra produse de cea mai bună calitate. Utilizăm unele dintre cele mai avansate procese de fabricatie din această industrie și practicăm un control al calității foarte strict. Cu toate acestea, defectele de afişare a pixelilor şi a subpixelilor pe ecranele TFT utilizate la monitoarele plate sunt uneori inevitabile. Niciun producător nu poate garanta că toate ecranele vor functiona fără defecte de afişare a pixelilor, însă Philips garantează că toate monitoarele cu un număr de defecte inacceptabil vor fi reparate sau înlocuite conform conditiilor de garantie. Această notificare explică diferitele tipuri de defecte de afişare a pixelilor şi defineşte nivelurile acceptabile pentru fiecare tip de defect. Pentru a intra sub incidenta condițiilor prevăzute de garanție pentru reparare sau înlocuire, numărul de defecte de afişare a pixelilor pe un ecran TFT trebuie să depăşească aceste niveluri acceptabile. De exemplu, un monitor nu trebuie să aibă defecți mai mult de 0,0004% dintre subpixeli. Philips fixează standarde de calitate şi mai ridicate pentru anumite tipuri sau combinații de defecte de afisare a pixelilor, care sunt mai uşor de observat decât altele. Această politică este valabilă în întreaga lume.

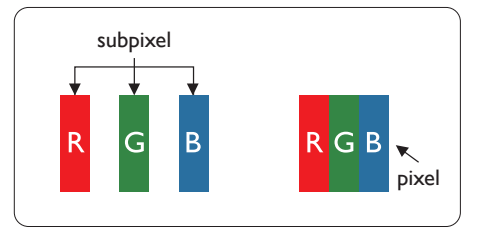

# Pixeli şi subpixeli

Un pixel sau un element de imagine este compus din trei subpixeli în culorile primare roşu, verde şi albastru. Un număr mare de pixeli formează împreună o imagine. La aprinderea tuturor subpixelilor dintr-un pixel, cei trei subpixeli colorati sunt perceputi ca un singur pixel alb. Când toti subpixelii sunt stinsi, cei trei subpixeli colorati sunt perceputi ca un singur pixel negru. Diverse alte combinatii de subpixeli aprinşi şi stinşi sunt percepute ca pixeli singuri de diverse culori.

### Tipuri de defecte de afişare a pixelilor

Defectele de afişare a pixelilor şi subpixelilor apar pe ecran în diferite moduri. Există două categorii de defecte de afisare a pixelilor și mai multe tipuri de defecte de afişare a subpixelilor în cadrul fiecărei categorii.

## Defectele de tip "punct luminos"

Aceste defecte apar ca pixeli sau subpixeli ce sunt permanent aprinşi sau "în functiune". Cu alte cuvinte, un punct luminos este un subpixel ce iese în evidenţă pe ecran, atunci când este afişată o imagine de culoare închisă. Defectele de tip punct luminos sunt de următoarele tipuri.

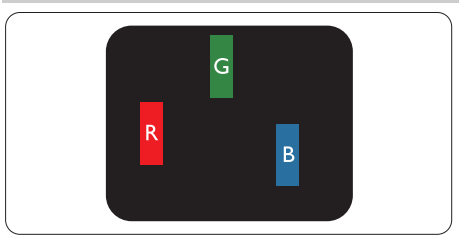

Un subpixel aprins, de culoare roşie, verde sau albastră.

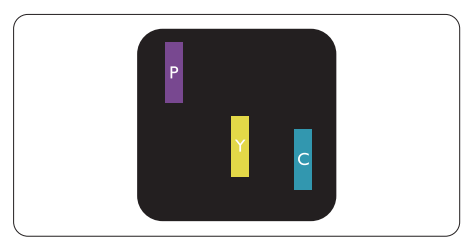

Doi subpixeli adiacenti aprinşi:

- Roşu + Albastru = Violet
- Roşu + Verde = Galben
- Verde + Albastru = Cian (Albastru deschis)

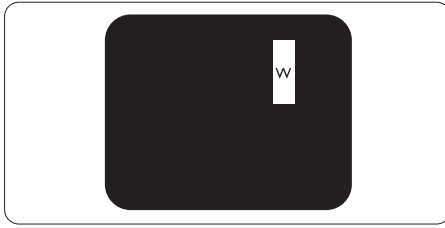

Trei subpixeli adiacenti aprinşi (un pixel alb).

# Cobservatie

Punctele luminoase roşii sau albastre sunt cu peste 50% mai strălucitoare decât cele învecinate, în timp ce punctele verzi sunt cu 30% mai strălucitoare.

# Defectele de tip "punct negru"

Aceste defecte apar ca pixeli sau subpixeli ce sunt permanent întunecati sau "stinși". Cu alte cuvinte, un punct întunecat este un subpixel ce iese în

evidentă pe ecran, atunci când este afişată o imagine de culoare deschisă. Defectele de tip punct negru sunt de următoarele tipuri.

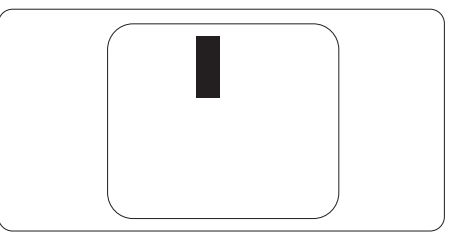

## Proximitatea defectelor de afişare a pixelilor

Deoarece defectele de acelaşi tip ale pixelilor și subpixelilor alăturați sunt mai uşor de sesizat, Philips precizează şi limite de tolerantă pentru proximitatea defectelor de afişare a pixelilor.

![](_page_25_Picture_18.jpeg)

### Tolerante pentru defectele de afisare a pixelilor

Pentru ca produsul să intre sub incidenta conditiilor pentru reparare sau înlocuire din cauza defectelor de afişare a pixelilor în perioada de garantie, ecranul TFT al unui monitor plat Philips trebuie să aibă defecte de afişare a pixelilor sau subpixelilor care să depășească limitele de toleranță listate în următoarele tabele.

9. Centre de asistenţă pentru clienţi şi garanţie

![](_page_26_Picture_112.jpeg)

# **←** Observație

1 sau 2 subpixeli adiacenţi defecţi = 1 defect de afişare a punctelor

# <span id="page-27-0"></span>9.2 Asistentă pentru clienți și garanție

Pentru informatii referitoare la acoperirea garantiei și la asistentă suplimentară pentru validarea în regiunea dvs, vizitati site-ul Web www.philips.com/support pentru detalii sau contactați centrul Philips de asistență pentru clienți.

Pentru detalii despre perioada de garantie, consultați declarația de garanție din manualul cu informatii importante.

Dacă doriti să extindeți perioada de garanție generală, vi se oferă un pachet de servicii În afara garantiei, prin intermediul centrului de service autorizat.

Dacă doriţi să utilizaţi acest serviciu, asiguraţi-vă că achiziţionaţi serviciul în decurs de 30 de zile calendaristici de la data achizitiei initiale. În perioada de garantie extinsă, serviciile includ preluarea, repararea şi returnarea. Cu toate acestea, utilizatorul va suporta toate costurile acumulate.

Dacă partenerul de service autorizat nu poate efectua reparatiile necesare în baza garantiei extinse oferită, vom găsi solutii alternative pentru dvs., dacă este posibil, în perioada de garantie extinsă pe care ati achizitionat-o.

Pentru mai multe detalii, contactati reprezentantul Philips de asistentă pentru clienti sau centrul de contact local (folosind numărul de client).

Mai jos găsiți numărul la care puteți contacta centrul Philips de asistență pentru clienti.

![](_page_27_Picture_210.jpeg)

\*\*Este necesară dovada achizitiei initiale și dovada achizitiei garantiei extinse. e Notă

Consultați manualul cu informații importante pentru a găsi numărul de service regional, care este disponibil și pe site-ul web de asistență Philips.

# <span id="page-28-1"></span><span id="page-28-0"></span>10. Depanare și întrebări frecvente

# 10.1 Depanare

Această pagină tratează probleme care pot fi corectate de un utilizator. Dacă problema persistă după ce ați încercat aceste solutii, contactati reprezentantul de service pentru clienti Philips.

### 1 Probleme obişnuite

Fără imagine (LED-ul de alimentare este stins)

- Verificati dacă ati conectat cablul de alimentare la priza electrică şi în spatele monitorului.
- Mai întâi, verificati dacă butonul de pornire din fata monitorului este în pozitia oprit (OFF), apoi apăsați-l în pozitia pornit (ON).

Fără imagine (LED de alimentare alb)

- Verificati dacă ati pornit computerul.
- Verificați dacă ați conectat corect cablul de semnal la computerul dvs.
- Asigurați-vă că nu sunt pini îndoiți în conectorul cablului monitorului. Dacă da, reparați sau înlocuiți cablul.
- Functia Economisire Energie poate fi activată

#### Pe ecran se afişează

![](_page_28_Picture_14.jpeg)

- Verificați dacă ați conectat corect cablul monitorului la computer. (Consultați și Ghidul de pornire rapidă).
- Verificați dacă pinii cablului monitorului sunt îndoiti.
- Verificati dacă ati pornit computerul.

#### Butonul Automat nu functionează

Functia Auto este aplicabilă doar în modul VGA-Analogic. În cazul în care nu sunteti multumit de rezultate. puteți face ajustările manual din meniul OSD.

### Cobservatie

#### Functia Automat nu se aplică în modul DVI-digital deoarece nu este necesară.

#### Semne vizibile de fum sau scântei

- Nu executati niciunul dintre pașii de depanare
- Deconectati imediat, pentru sigurantă, monitorul de la sursa principală de alimentare
- Contactati imediat serviciul de relatii cu clientii Philips.

### 2 Probleme cu imaginea

#### Imaginea nu este centrată

- Ajustati pozitia imaginii utilizând functia "Auto" din comenzile principale OSD.
- Reglati pozitia imaginii folosind Fază/ Ceas din Configurare în comenzile principale OSD. Această optiune este validă doar în modul VGA.

#### Imaginea vibrează pe ecran

Verificați dacă ați fixat corect cablul de semnal la placa grafică sau la PC.

#### Apare o pâlpâire pe verticală

![](_page_28_Picture_33.jpeg)

- Ajustati imaginea utilizând functia "Auto" din comenzile principale OSD.
- Eliminați barele verticale utilizând Fază/Ceas din Configurare în comenzile principale OSD. Această optiune este validă doar în modul VGA.

#### <span id="page-29-0"></span>Apare o pâlpâire pe orizontală

![](_page_29_Picture_366.jpeg)

- Ajustati imaginea utilizând functia ".Auto" din comenzile principale OSD.
- Eliminati barele verticale utilizând Fază/Ceas din Configurare în comenzile principale OSD. Această optiune este validă doar în modul VGA.

Imaginea este neclară, vagă sau prea întunecată

Reglati contrastul și luminozitatea din afişajul de pe ecran.

O "imagine persistentă", o "imagine arsă" sau o "imagine fantomă" rămâne după oprirea alimentării.

- Afișarea neîntreruptă a imaginilor statice pe o perioadă extinsă de timp poate cauza "arderea", cunoscută și ca "persistenta imaginii" sau crearea unei "imagini fantomă", pe ecranul dvs. "Imaginea arsă", "imaginea persistentă" sau "imaginea fantomă" reprezintă un fenomen binecunoscut în tehnologia ecranelor LCD. În majoritatea cazurilor, "imaginea arsă" sau "persistenta imaginii" sau "imaginea fantomă" va dispărea treptat într-o perioadă de timp după ce alimentarea este oprită.
- Activati întotdeauna un economizor dinamic pentru ecran când lăsaţi monitorul nesupravegheat.
- Activati întotdeauna o aplicație periodică de împrospătare a ecranului atunci când monitorul LCD va afişa un continut static.
- Nerespectarea indicatiei de activare a unui economizor ecran sau a unei aplicații de reîmprospătare periodică a ecranului poate avea ca efect aparitia simptomelor grave de "imagine statică", "imagine remanentă" sau "imagine fantomă" care nu mai dispar

şi nici nu se pot remedia. Deteriorarea mentionată mai sus nu este acoperită de garantie.

Imaginea este distorsionată. Textul este neclar sau încetosat.

Setati rezolutia de afisare a PC-ului la același mod cu rezoluția nativă recomandată a monitorului.

Pe ecran apar puncte verzi, roşii, albastre, întunecate şi albe

Punctele remanente sunt o caracteristică normală a cristalelor lichide utilizate în tehnologia actuală. Pentru mai multe detalii, consultati politica referitoare la pixeli.

\* Indicatorul "alimentare pornită" este prea puternic şi deranjant

Puteti regla indicatorul "alimentare pornită" utilizând meniul Configurare aferent LED-ului de alimentare în Comenzi principale OSD.

Pentru mai multe detalii, consultați informatiile de contact pentru Service. afișate în manualul Informații importante si contactati reprezentantul de asistență clienti Philips.

\* Functionalitatea diferă în functie de afişaj.

# 10.2 Întrebări frecvente generale

- Î1: Când instalez monitorul, ce trebuie să fac dacă se afişează ecranul "Acest mod video nu poate fi afişat"?
- Răsp.: Rezoluție recomandată pentru acest monitor: 2560 x 1440.
- Deconectati toate cablurile, apoi conectati PC-ul dvs. la monitorul pe care l-ati utilizat anterior.
- În meniul Start al Windows, selectati Setări/Panou de control. În fereastra Panou de control, selectati pictograma Afişare. În Panou de control Afişaj, selectați fila "Setări". Sub fila de setări,

în caseta cu eticheta "zonă desktop". mutaţi bara laterală la 2560 x 1440 pixeli.

- Deschideti "Proprietăti complexe" și setați Rată de împrospătare la 60 Hz, apoi faceti clic pe OK.
- Reporniti computerul și repetati paşii 2 şi 3 pentru a verifica dacă PC-ul este setat la 2560 x 1440 la 60 Hz.
- Opriti computerul, deconectati monitorul vechi și reconectați monitorul LCD Philips.
- Porniti monitorul și apoi porniti PC-ul.
- Î2: Care este rata de împrospătare recomandată pentru monitorul LCD?
- Răsp.: Rata de împrospătare recomandată pentru monitoare LCD este de 60 Hz. În caz de perturbări pe ecran, o puteti seta până la 75 Hz pentru a vedea dacă perturbarea dispare.
- Î3: Ce sunt fișierele .inf și .icm? Cum instalez driverele (.inf și .icm)?
- Răsp.: Acestea sunt fișierele driverului monitorului. La prima instalarea al monitorului calculatorul poate să ceară diverul monitorului (fisiere .inf și .icm fájlok). Urmati instructiunile din manualul de utilizare, driverele monitorului (fișierele .inf și .icm) se vor instala automat.
- Î4: Cum reglez rezolutia?
- Răsp.: Driverul pentru placa video/ grafică împreună cu monitorul determină rezoluțiile disponibile. Puteți selecta rezoluția dorită din Panoul de control din Windows® cu "Proprietăți afișai".
- Î5: Ce se întâmplă dacă mă încurc atunci când reglez monitorul din meniul OSD?
- Răsp.: Apăsați pe butonul  $\blacksquare / OK$ , apoi selectati 'Setup' >'Reset' pentru reveni la setările originale din fabrică.
- Î6: Este ecranul LCD rezistent la zgârieturi?
- Răsp.: În general se recomandă ca suprafaţa panoului să nu fie supusă la şocuri extreme şi să fie protejată de obiecte ascutite sau tăioase. Atunci când manipulați monitorul, asiguraţi-vă că nu este aplicată fortă sau presiune pe suprafața panoului. Acest lucru poate afecta conditiile de garantie.
- Î7: Cum trebuie să curăt suprafata panoului LCD?
- Răsp.: Pentru o curătare normală folositi o cârpă curată şi moale. Pentru curătare extensivă, folositi alcool izopropilic. Nu utilizați solvenți precum alcoolul etilic, etanolul acetona, hexanul etc.

#### Î8: Pot să schimb setarea culorii monitorului meu?

- Răsp.: Da, puteţi modifica setările de culoare din comenzile OSD conform procedurilor următoare,
- Apăsați pe "OK" pentru afișarea meniului OSD (Afişare pe ecran)

- Apăsați pe "Săgeată în jos" pentru a selecta optiunea "Culoare". apoi apăsați pe "OK" pentru a introduce cele trei setări de culoare prezentate în continuare.
	- 1. Temperatură de culoare:Native, 5000K, 6500K, 7500K, 8200K, 9300K şi 11500K. Cu setările din intervalul 5.000 K, panoul pare "cald, cu o nuanță de culoare roşu-alb", în timp ce temperatura 11500K redă o "nuantă rece, albastru-alb".
	- 2. sRGB: Aceasta este o setare standard pentru asigurarea schimbului corect de culori între diferite dispozitive (de ex. camere digitale, monitoare, imprimante, scanere etc.).
	- 3. Definit de utilizator: Utilizatorul poate alege setarea de culoare preferată prin reglarea culorilor roşu, verde şi albastru.

### Cobservatie

O cuantificare a culorii luminii radiate de un obiect în timp ce este încălzit. Această cuantificare este exprimată pe scară absolută, (grade Kelvin). Temperaturi Kelvin mai mici precum 2004K reprezintă roşul; temperaturi mai mari precum 9300K reprezintă albastrul. Temperatura neutră este alb, la 6504K.

- $\hat{P}$  Pot conecta monitorul LCD la orice PC, statie de lucru sau Mac?
- Răsp.: Da. Toate monitoarele LCD Philips sunt complet compatibile cu PC-urile, Mac-urile și stațiile de lucru standard. S-ar putea să aveti nevoie de un adaptor de cablu pentru a conecta monitorul la sistemul Mac. Vă recomandăm să contactați reprezentantul de

vânzări Philips pentru mai multe informatii.

#### Î10: Monitoarele LCD Philips sunt plug-and-play?

- Răsp.: Da, monitoarele sunt de tip Plug-and-Play, compatibile cu Windows 10/8.1/8/7, Mac OSX.
- Î11: Ce înseamnă aderenta imaginii, arderea imaginii, remanenta imaginii sau imaginea fantomă la ecranele LCD?
- Răsp.: Afişarea neîntreruptă a imaginilor statice pe o perioadă extinsă de timp poate cauza "arderea", cunoscută și ca "persistența imaginii" sau crearea unei "imagini fantomă", pe ecranul dvs. "Imaginea arsă", "imaginea persistentă" sau "imaginea fantomă" reprezintă un fenomen binecunoscut în tehnologia ecranelor LCD. În majoritatea cazurilor, "imaginea arsă" sau "persistenta imaginii" sau "imaginea fantomă" va dispărea treptat într-o perioadă de timp după ce alimentarea este oprită. Activati întotdeauna un economizor dinamic pentru ecran când lăsati monitorul nesupravegheat. Activați întotdeauna o aplicație periodică de împrospătare a ecranului atunci când monitorul LCD va afişa un conținut static.

## **A** Avertisment

Nerespectarea indicatiei de activare a unui economizor ecran sau a unei aplicatii de reîmprospătare periodică a ecranului poate avea ca efect aparitia simptomelor grave de "imagine statică". ..imagine remanentă" sau ..imagine fantomă" care nu mai dispar şi nici nu se pot remedia. Deteriorarea mentionată mai sus nu este acoperită de garantie.

- Î12: De ce monitorul meu nu afişează text clar şi caracterele afişate nu sunt uniforme?
- Răsp.: Monitorul LCD functionează cel mai bine la rezolutia sa nativă de 2560 x 1440. Pentru cea mai bună afișare, utilizați această rezolutie.
- Î13: Cum să deblochez/blochez tasta rapidă?
- Răsp.: Pentru a bloca meniul OSD, apăsați continuu pe butonul **■/OK** în timp ce monitorul este oprit și apoi apăsați pe butonul (b) pentru a porni monitorul. Pentru a debloca meniul OSD, apăsați continuu pe butonul  $\blacksquare$ /OK în timp ce monitorul este oprit şi apoi apăsați pe butonul (l) pentru a porni monitorul.

Monitor controls unlocked

Monitor controls locked

- Î14: Unde pot găsi manualul cu informatii importante mentionate în EDFU?
- Răsp.: manualul cu informații importante poate fi descărcat de pe pagina web de asistență Philips.

![](_page_33_Picture_0.jpeg)

2020 © TOP Victory Investments Ltd. Toate drepturile rezervate.

Acest produs a fost fabricat şi vândut sub responsabilitatea Top Victory Investments Ltd., iar Top Victory Investments Ltd. garantează pentru acest produs. Philips şi sigla Philips Shield sunt mărci comerciale înregistrate a Koninklijke Philips N.V şi sunt folosite sub licenţă.

Specificaţiile tehnice pot fi modificate fără preaviz.

Versiune: M10245BE1T